## How to Register for the NRAAO Conference.

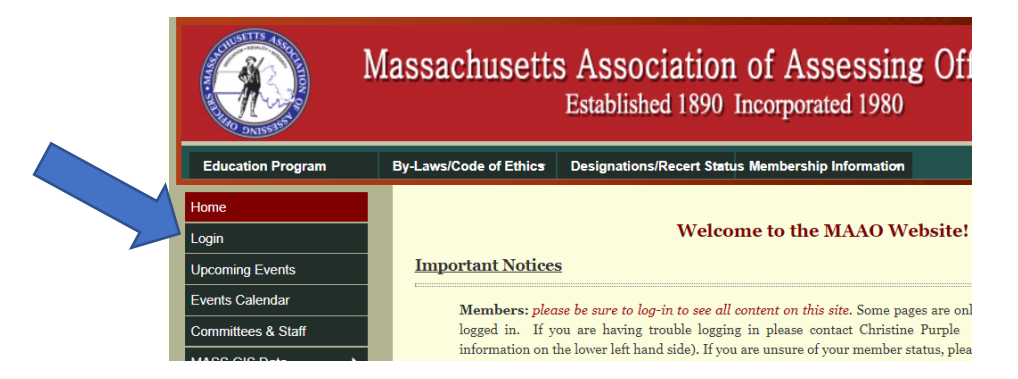

- 1. If you an MAAO Members (or have an MAAO log-in from attending prior events through the MAAO): Log into your account on the MAAO website, [www.maao.org.](http://www.maao.org/)
- 2. If you are an NRAAO/Non MAAO Members: Please look at the following options
	- a. Did you attend the NRAAO Conference in 2012? If you did, you might already have an account, please try logging into the website at [www.maao.org,](http://www.maao.org/) select log-in on the menu on the left-hand toolbar. Use your email address and Password1.
	- b. If you did not attend the 2012 meeting or are a non-member of the MAAO and/or the NRAAO, please click the **New Visitor Registration** link that is on the Log-in page of the MAAO website.
		- i. You will need to create an account using your email and a generic password.

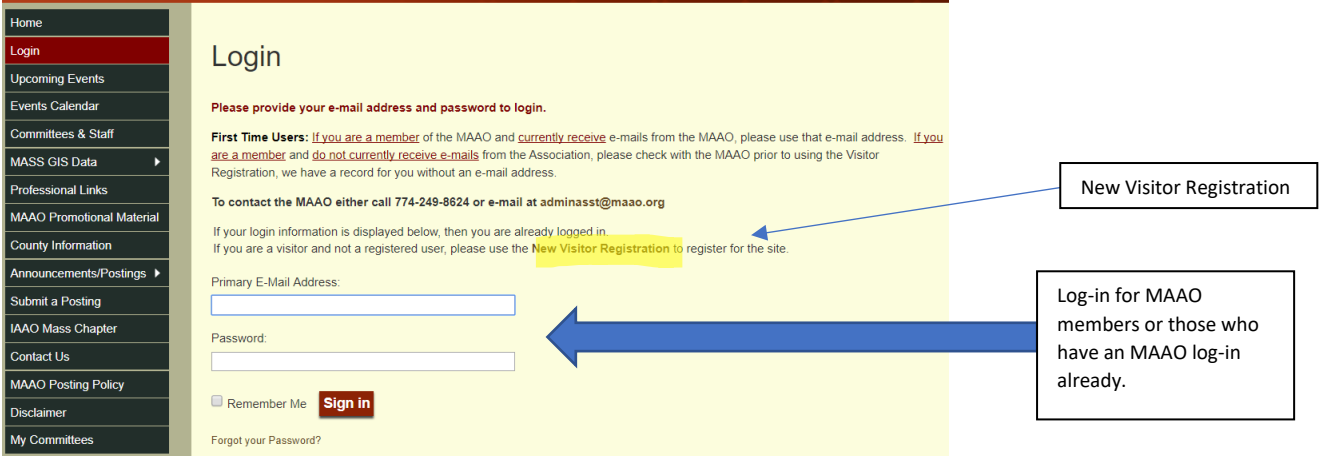

3. Once you are signed in. You will need to go to the Upcoming Events Screen on the left-hand side toolbar. The MAAO currently has a number of events going on, so please pay attention to what you select.

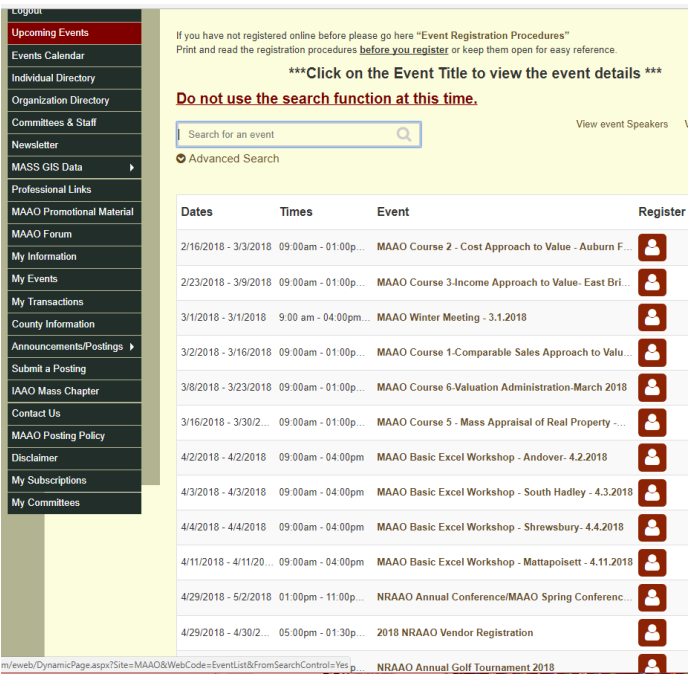

- 4. You will need to select the item you are looking to register for (either the NRAAO Annual Conference/MAAO Spring Conference or the NRAAO Annual Golf Tournament).
- 5. At the bottom of the screen, you will see Self Registration, click this to Register for the event.toggle the credit card to Mail My Check, if you wish.

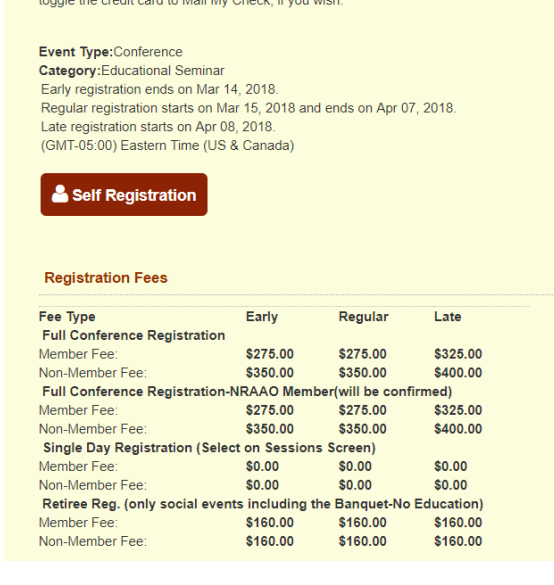

6. You will then need to select the type of registration you are signing up for.

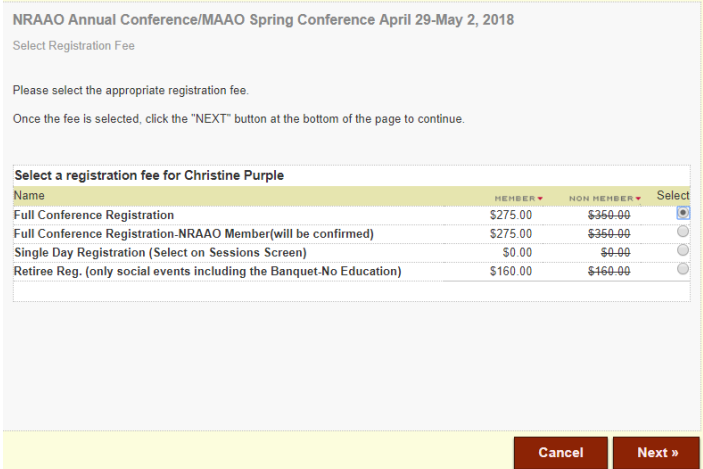

- *7.* We have various options depending on what you wish to attend (these examples are for the conference, but the same is true for the golf selections) *Please just take the time to read the screens and follow the directions.* Click Next to continue.
	- a. If you are an MAAO member or a non-member of either organization (non-member rate), please select either the Full Conference Registration or if you are only attending a single day event, select the Single Day Registration.
	- b. If you are an NRAAO (current) member, please select the Full Conference Registration-NRAAO Member (otherwise you will be charged non-member rates) or if you are only attending a single day event, select the Single Day Registration.
	- c. If you are a NRAAO/MAAO Retiree that will not be attending any educational sessions, please select the Retiree Reg. – this will be a social registration.

8. The next screen has your badge information, how you want your first name to appear on the badge. Please note any special instructions, i.e., if you need any special accommodations during our event (i.e. food allergies, etc…if it is related to your hotel room, please contact the hotel directly – we are looking for information regarding your attendance at the meetings). You will also need to pick which class you will be attending – so please have that information handy when you register. We need to know how many are attending each class for planning purposes. **\*\*\*\*\*\*Please Note\*\*\*\*\*\***If you are attending the USPAP or one of the IAAO Forum YOU NEED TO PURCHASE THE BOOK IN ADDITION TO YOUR REGISTRATION – THEY ARE NOT INCLUDED. You will be able to do so on the following screen. Click Next to move to the next screen.

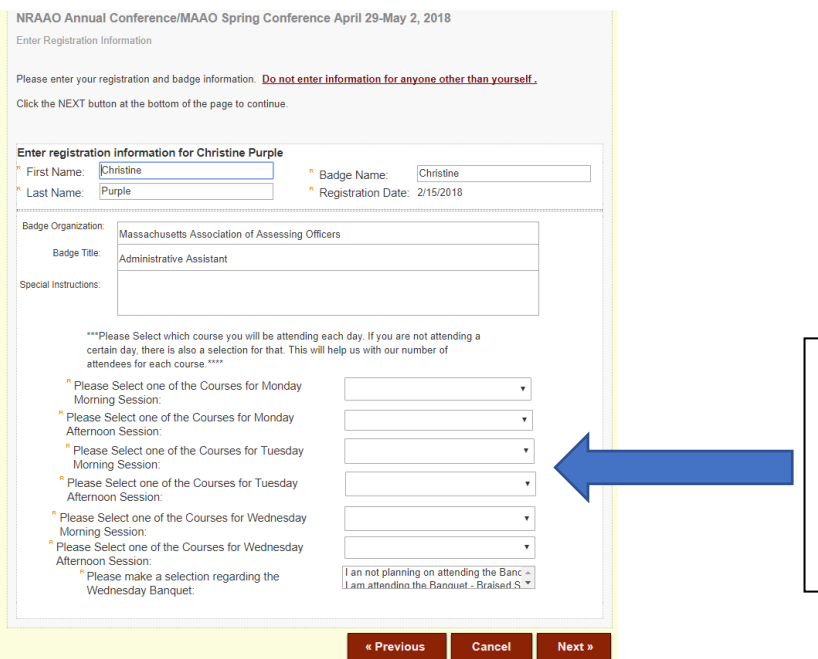

Please make your class selections as well as for the Banquet here. If you are not attending one of the events, just select, "I am not attending". You will not be able to move off this screen unless you make your selections!

9. This screen is where you are able to select additional items OR register for a Single Day (IF YOU ARE REGISTERED FOR THE FULL CONFERENCE DO NOT SELECT THE SINGLE DAY AS WELL!!) Click Next when you are done making your selections. If you are not adding anything, just click Next.

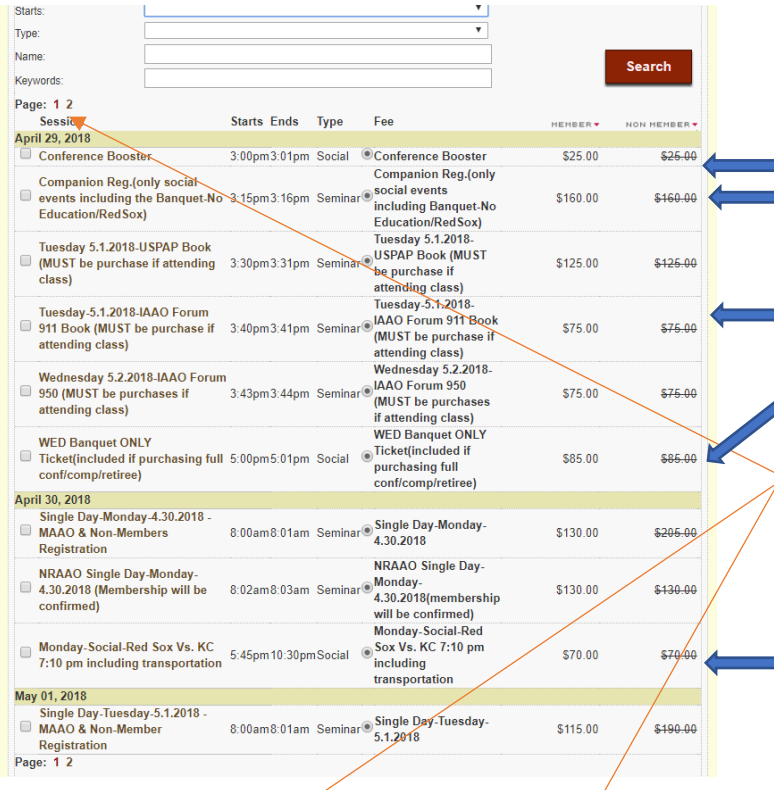

Are you interested in being a Conference Booster?

Are you bringing a Companion (social guest – no education credits (Red Sox extra)?

Are you taking USPAP or Forum 911 or Forum 950?

Just attending the Banquet???

Single Day Registrant Please select the item you wish to register for? See Page 2 for Wednesday.

Would you like to join us for a Red Sox game (vs KC) including your transportation door to door.

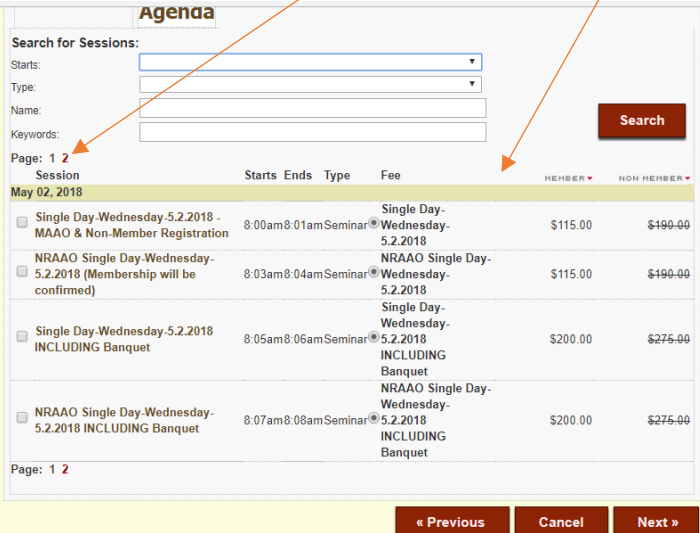

10. Now it is time to Register, click Register Now.

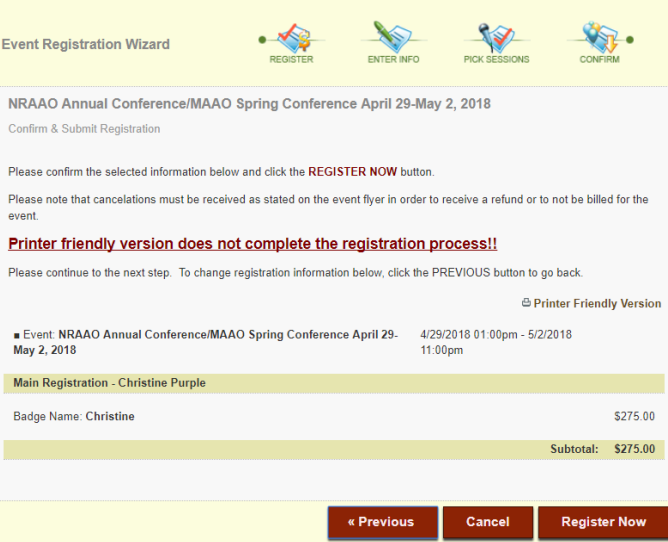

11. This will bring you to your Cart. Here you can review what you are purchasing. If I added a textbook, the Red Sox Game or a Companion Registration, it would show here. Click Check Out.

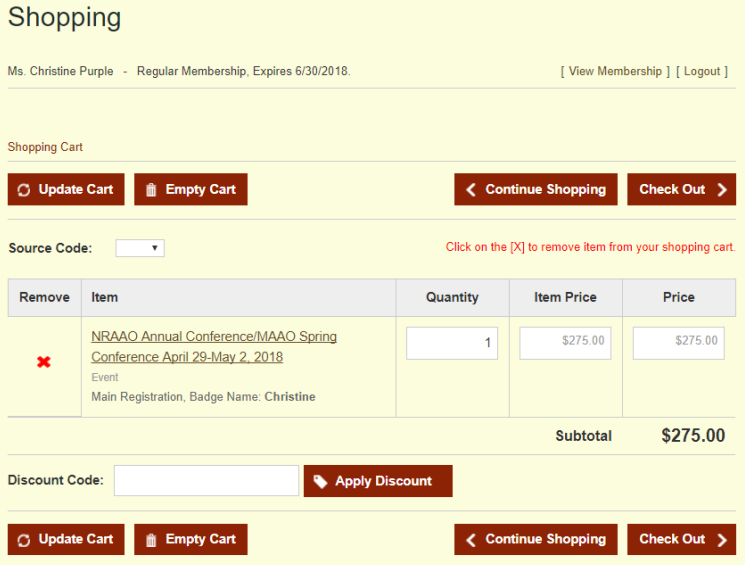

## 12. This will bring you to the Payment Screen. Are you paying by Credit Card or Check? You can toggle your choice. Click Purchase Now.

**EXAMENT OPTIONS:** The MAAO is now accepting credit card purchases. Under Payment **Information** you will need to either select "Credit Card" or "Mail My Check".<br>
\*\*\*PLEASE NOTE\*\*\* Please do not edit the "Bill to Work Addre

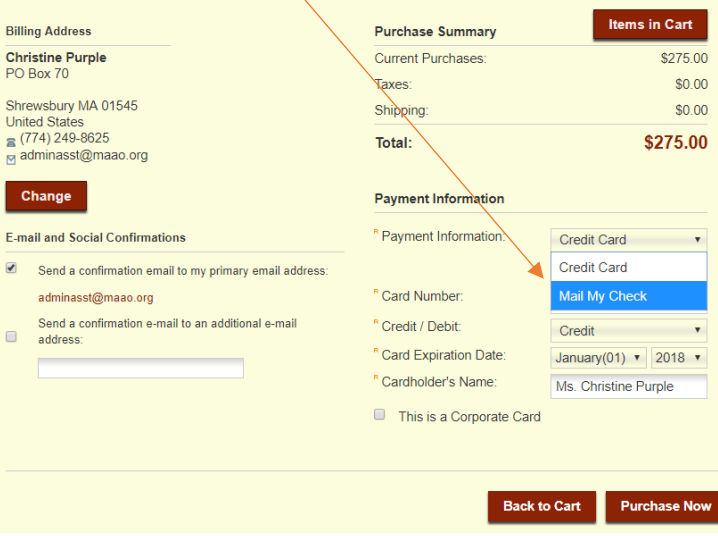

13. You will see the following if you have completed your purchase properly. It says "Thank you…" at the top of the screen and It shows that you have completed the purchase.

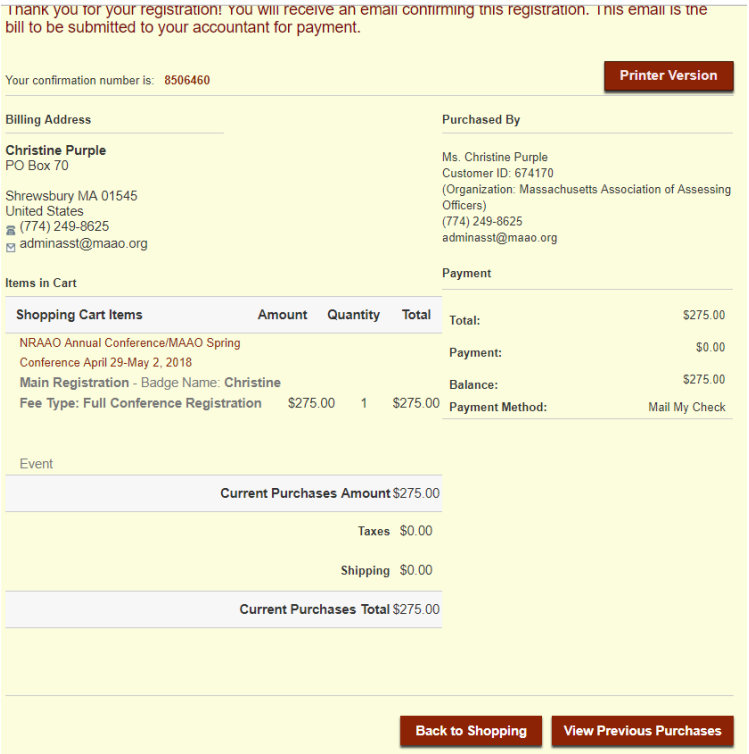

14. You will receive 2 emails. 1 that shows all you have signed up for and one that is the bill, that you will submit to you accountant for payment or shows that you paid by credit card.

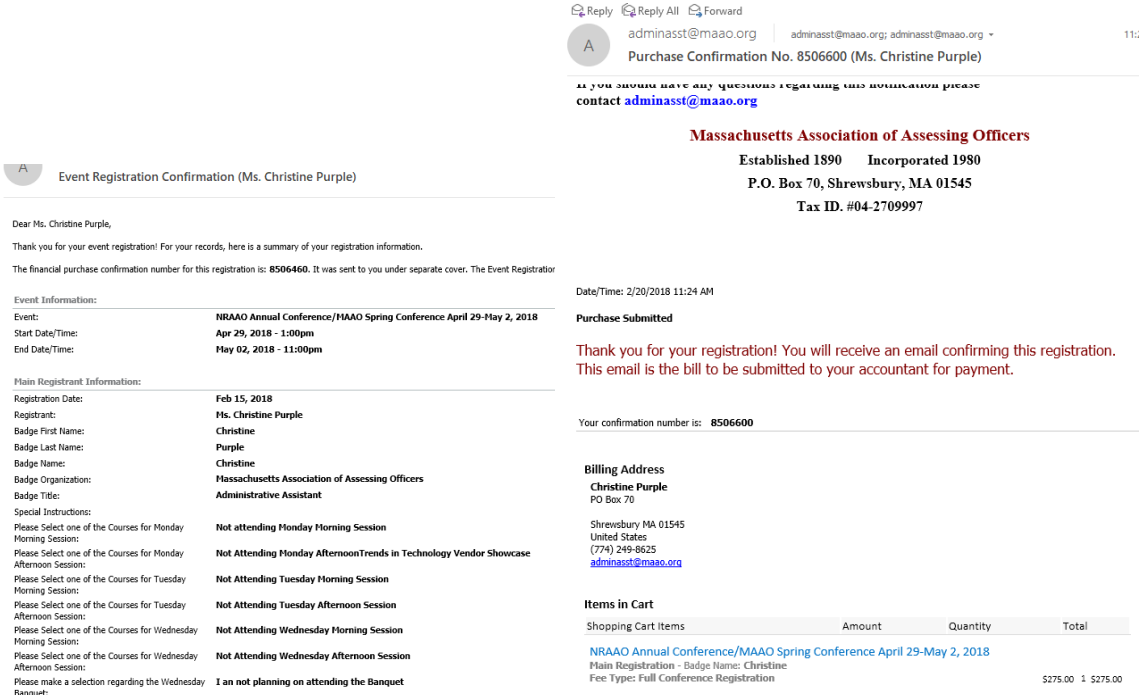

15. You can also confirm your purchase by going into My Transactions, on the left-hand tool bar. This will show you what you have purchased and the amount, you can also go in and pay by credit card after you had already said Mail My Check.

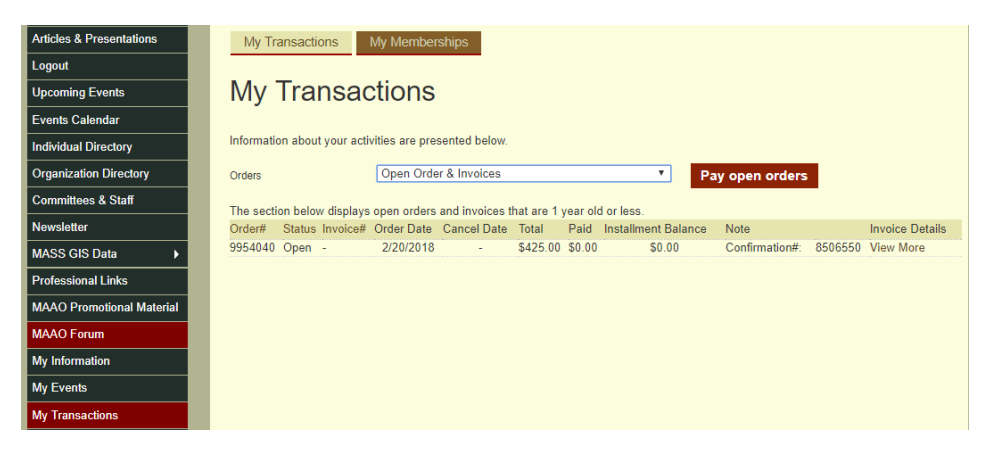

16. If you have any questions as you go through the system, please give Christine Purple a call at 774-249-8624 or email her at [adminasst@maao.org.](mailto:adminasst@maao.org) She will be more than happy to help you register!!